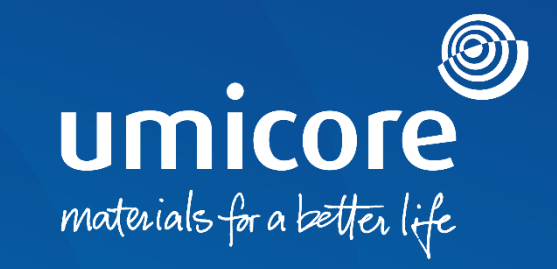

### **Wytyczne dla dostawców**  Udział w e-aukcjach na platformie SAP Ariba

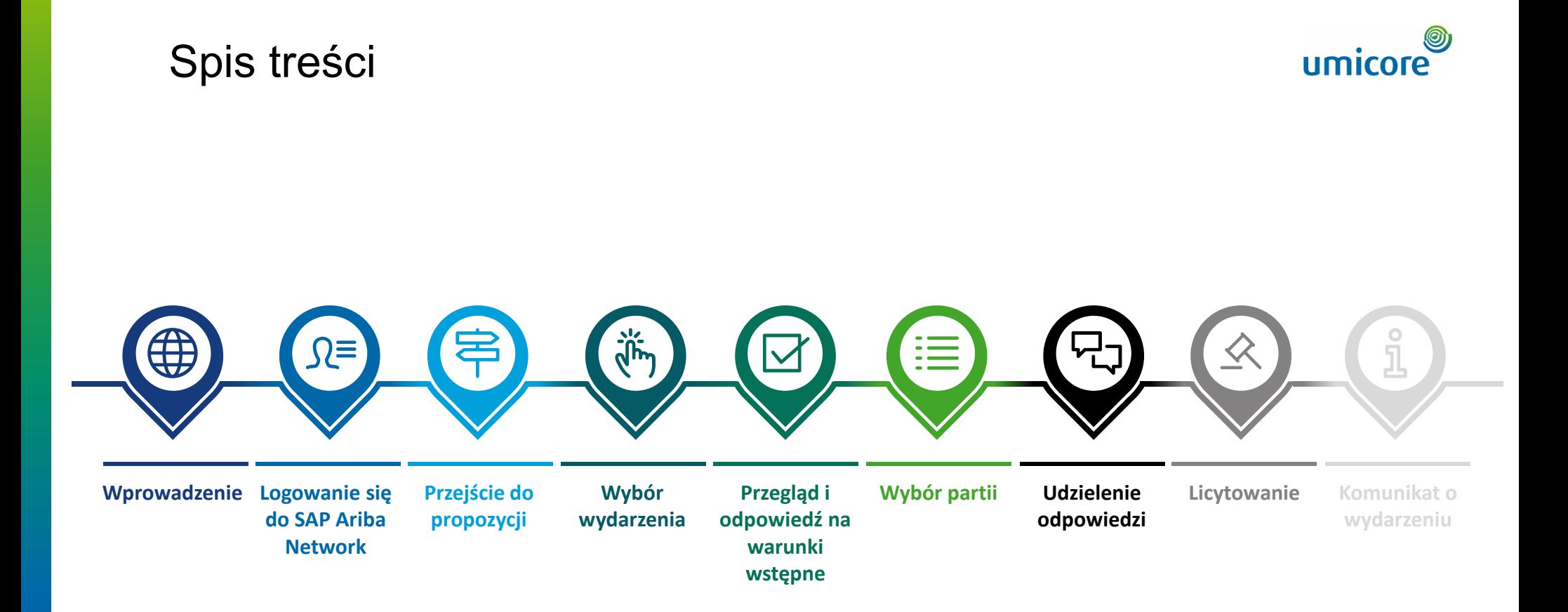

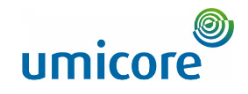

### **Wytyczna opisuje główne czynności dla potrzeb udziału w takim wydarzeniu SAP Ariba**

*SAP Ariba Sourcing pomaga buyerom tworzyć i prowadzić wydarzenia, w których dokonują wymiany informacji biznesowych z firmami takimi jak Państwa firma. W zależności od rodzaju informacji, które buyerzy chcą gromadzić, tworzą oni różne rodzaje wydarzeń za pomocą SAP Ariba Sourcing.*

#### **Aukcje**

**Wprowadzenie** 

Aukcje są bezpośrednio konkurencyjne i umożliwiają wymianę informacji w czasie rzeczywistym. Buyerzy zazwyczaj starannie planują aukcje, aby zapewnić, że wszyscy uczestnicy mogą wziąć udział w tym samym czasie.

Aukcje w SAP Ariba to głównie aukcje odwrotne. Aukcja odwrotna to wydarzenie online w czasie rzeczywistym, podczas którego składają Państwo konkurencyjne oferty na określone towary i/lub usługi. Ponieważ aukcje, jeśli mają przebiec pomyślnie, wymagają wielu przygotowań, buyerzy zazwyczaj przygotowują się do nich w drodze uprzedniego przeprowadzenia wydarzeń gromadzących informacje (RFI i RFP).

#### **Brak opłat**

Od dostawców nie są pobierane opłaty podczas udziału w aukcji, uruchomionej przez Umicore za pośrednictwem platformy SAP Ariba.

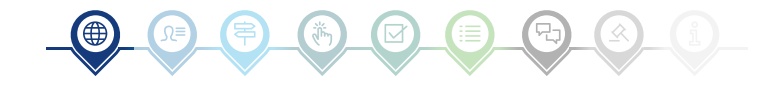

### Logowanie się do SAP Ariba Network

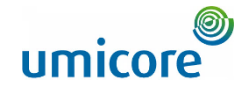

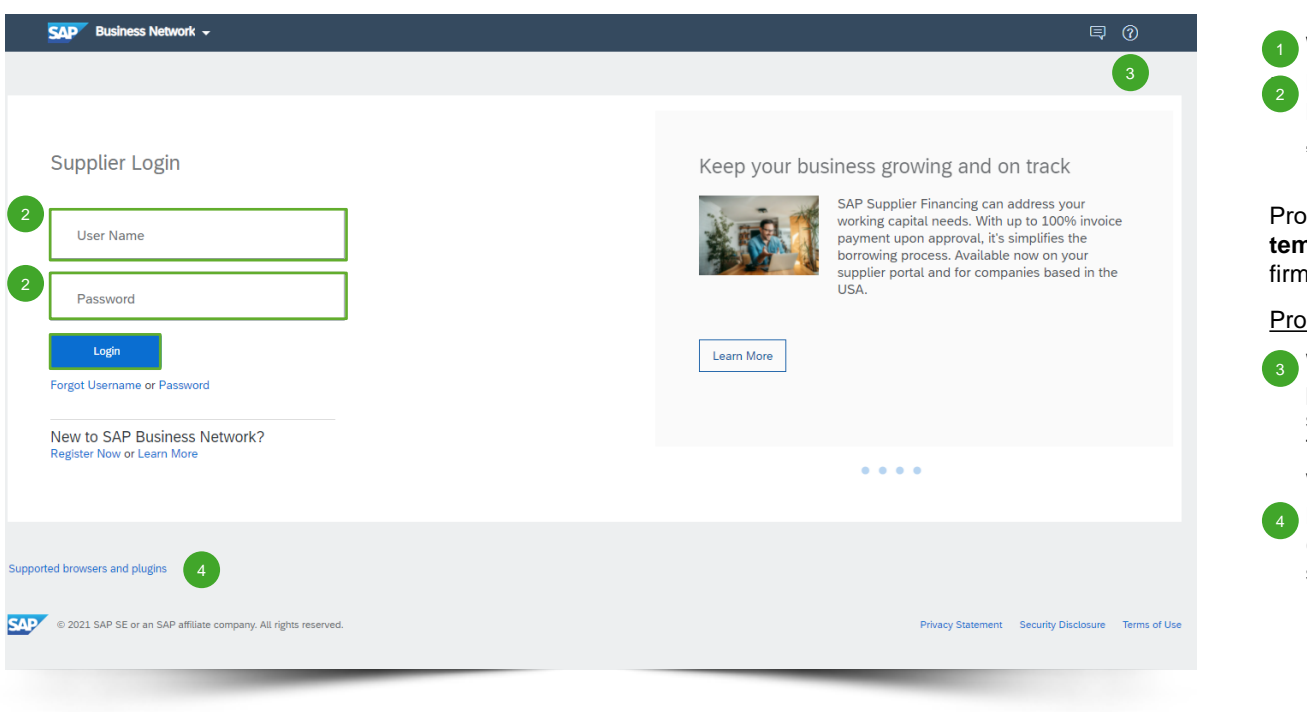

Wejść na [http://supplier.ariba.com](http://supplier.ariba.com/).

Po uzupełnieniu nazwy użytkownika ("User **Name**") oraz hasła ("password"), kliknąć "**Login**".

Prosimy zapoznać się z naszymi **wytycznymi na temat tworzenia konta** w przypadku, gdy Państwa firma nie posiada jeszcze konta SAP Ariba.

#### Problemy z logowaniem

- W przypadku problemów technicznych lub problemów z procedurą logowania, prosimy skontaktować się z Działem Pomocy Technicznej SAP Ariba, klikając **znak zapytania** w górnym prawym rogu.
- Kliknąć "**Supported browsers and plugins**" (Obsługiwane przeglądarki i wtyczki), aby sprawdzić swoją kompatybilność.

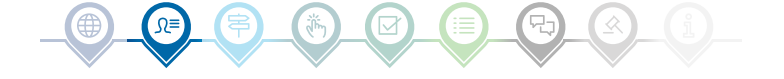

## Przejście do propozycji

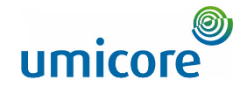

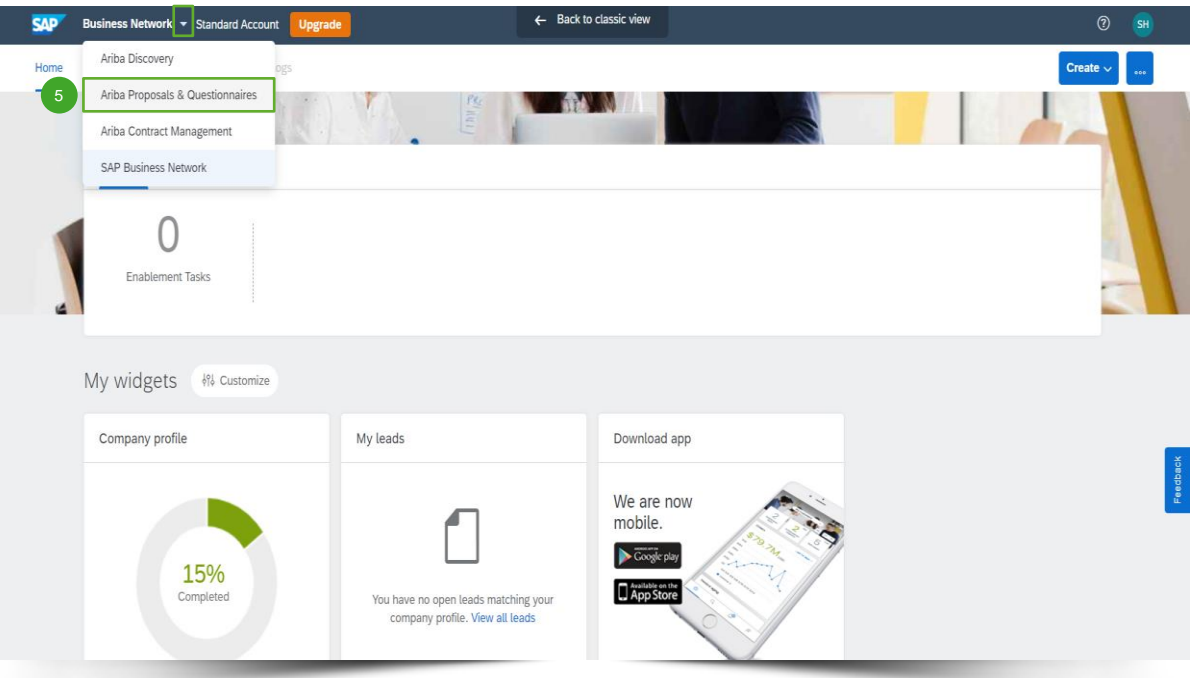

 $\bullet$  Po zalogowaniu kliknąć niewielki trójkąt obok "Business Network" i wybrać "**Ariba Proposals And Questionnaires**" (Oferty i kwestionariusze Ariba) w celu przekierowania na stronę wydarzeń, na które zaproszono Państwa firmę. 5

### Wybór wydarzenia

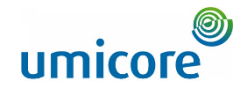

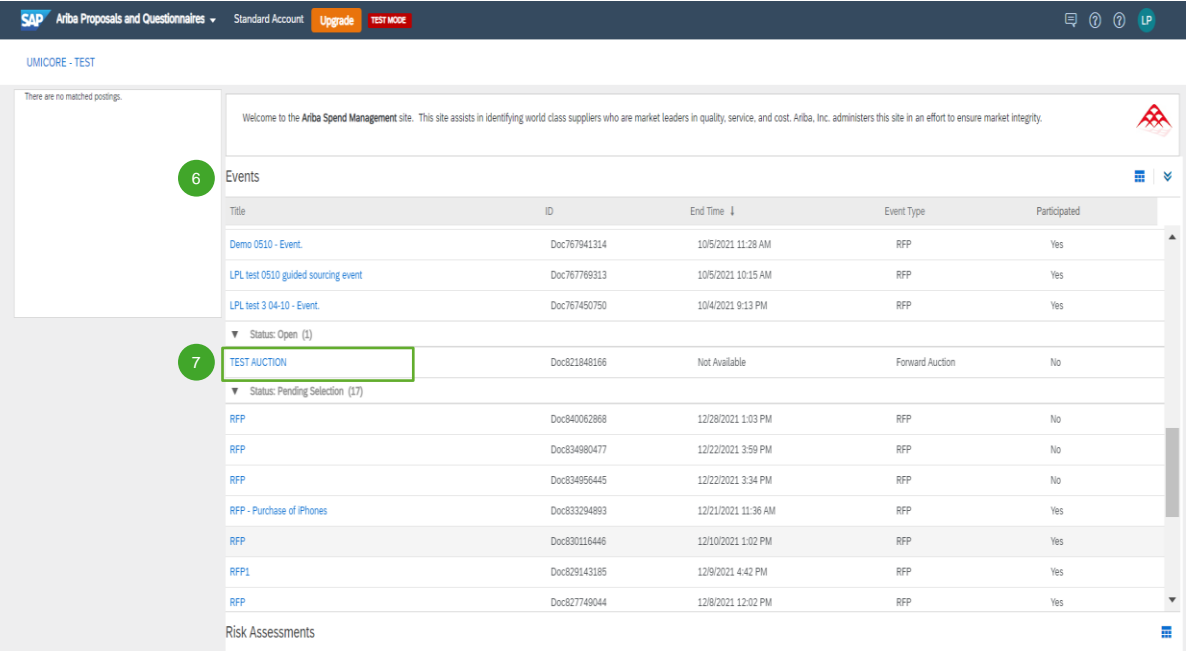

- **Sekcja "Events"** (wydarzenia) zawiera wszystkie RFI, RFP i e-aukcje, które zostały utworzone przez Umicore i na które zostali Państwo zaproszeni. Wydarzenie może mieć trzy statusy: 6
	- *"Completed"*: RFx zostało zakończone i przyznane, zamknięte lub anulowane;
	- **•** *"Open*": RFx jest obecnie w toku;
	- *"Pending Selection"*: termin wymagalności RFx został osiągnięty, a wyceny (i oferty) dostawców dotyczące RFx są analizowane przed przyznaniem.

▪ Kliknąć **tytuł wydarzenia** w celu przejścia do dedykowanej strony wydarzenia, aby uzyskać więcej szczegółów na temat określonego wydarzenia. 7

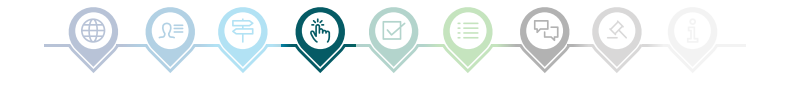

# Przegląd i odpowiedź na warunki wstępne

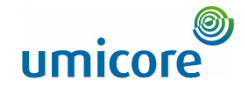

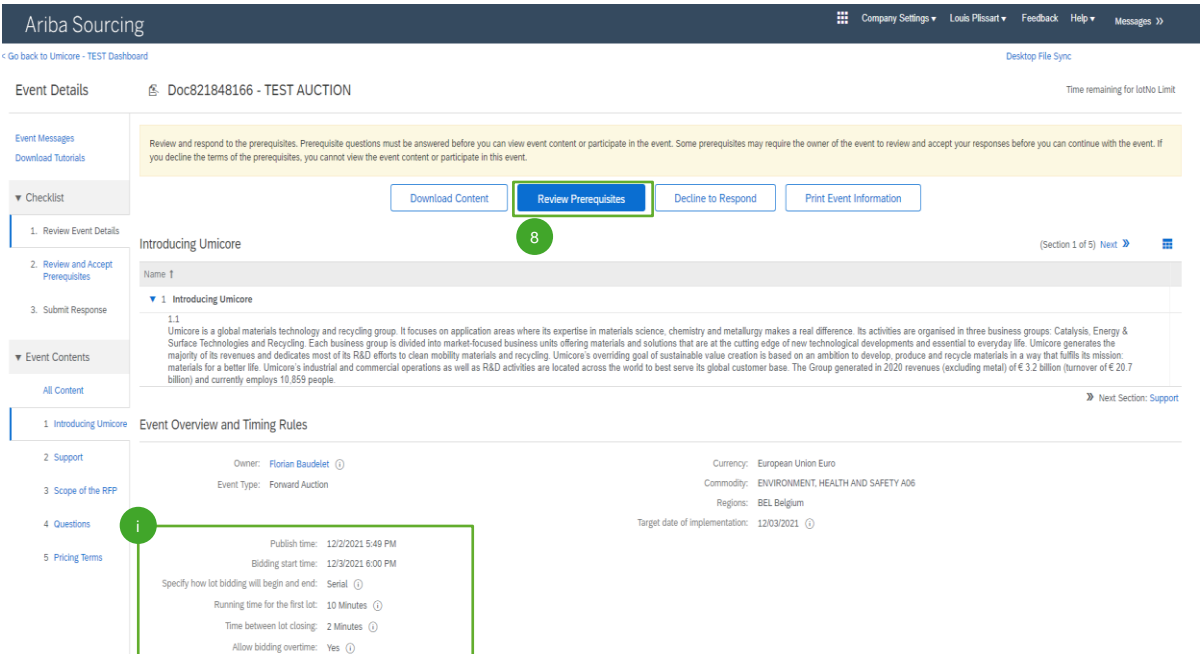

Aby uczestniczyć w wydarzeniu, muszą Państwo przejrzeć i zaakceptować warunki wstępne. W tym celu prosimy kliknąć "Review **Prerequisites**" (przejrzyj warunki wstępne). 8

#### Informacje dodatkowe:

- Jeśli Państwa firma nie chce uczestniczyć prosimy kliknąć "**Decline**" (odrzuć) w celu powiadomienia Umicore.
- Na tej stronie można także znaleźć dodatkowe informacje na temat czasu rozpoczęcia licytacji, czasu trwania pierwszej partii itp.

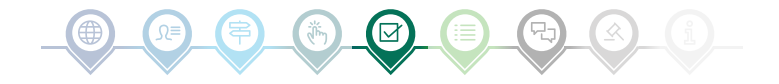

# Przegląd i odpowiedź na warunki wstępne

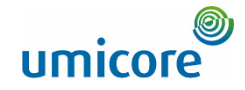

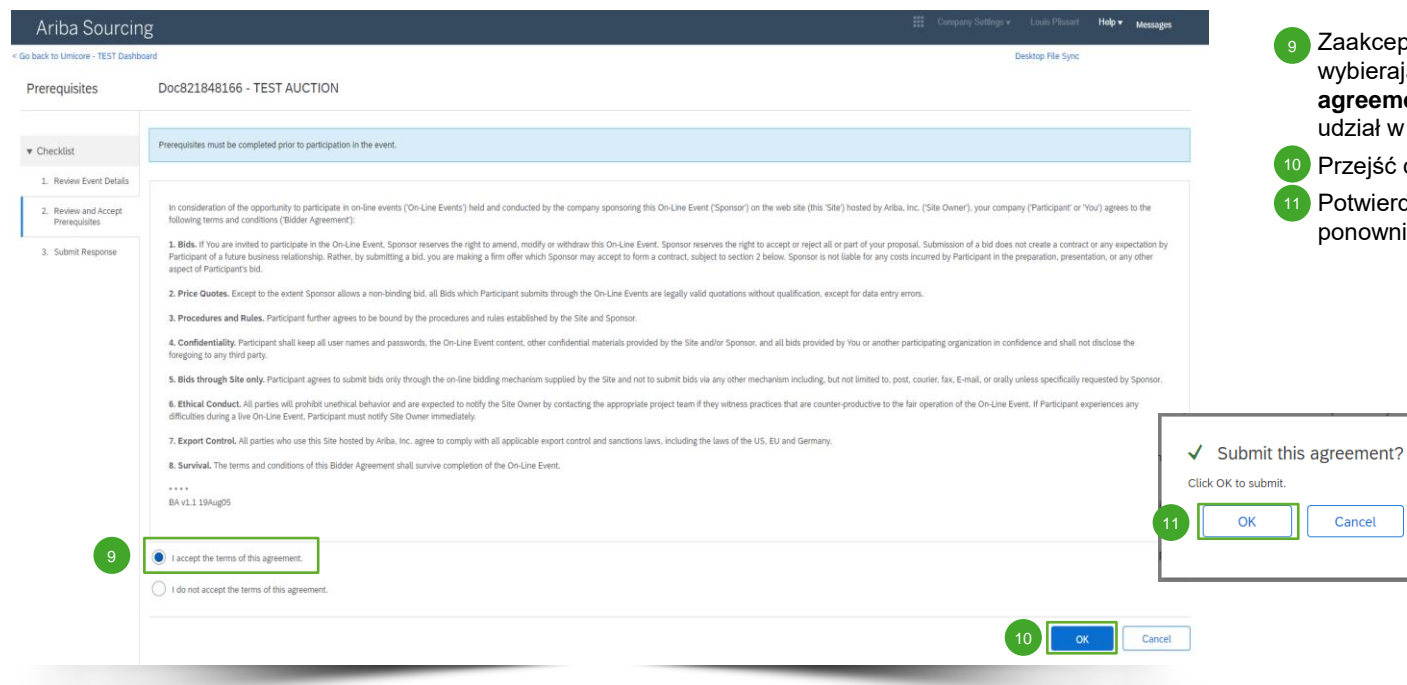

kceptować zasady i warunki na stronie, ierając opcję "**I agree the terms of this agreement**". Brak zgody uniemożliwi Państwu iał w wydarzeniu.

ejść do kolejnej strony, klikając "**OK**".

wierdzić na wyskakującym ekranie, klikając nownie "**OK**".

☑

III Company Settings v Louis Plissart v Feedback Help v Messages >> Ariba Sourcing Desktop File Sync  $\odot$ 图 Doc850020537 - Auction 1 day 23:57:39 12 **Download Content Review Prerequisites Print Event Information Select Lots Introducing Umicore** (Section 1 of 5) Next >> Name 1 V 1.0 Introducing Umicore  $1.1\,$ Umicore is a global materials technology and recycling group. It focuses on application areas where its expertise in materials science, chemistry and metallurgy makes a real difference. Its activities are organised in three business groups: Catalysis, Energy & Surface Technologies and Recycling. Each business group is divided into market focused business units offering materials and solutions that are at the cutting edge of new technological developments and essential to everyday life. Umicore generates the majority of its revenues and dedicates most of its R&D efforts to clean mobility materials and recycling. Umicore's overriding goal of sustainable value creation is based on an ambition to develop, produce and recycle materials in a way that fulfils its mission: materials for a better life. Umicore's industrial and commercial operations as well as R&D activities are located across the world to best serve its global customer base. The Group generated in 2020 revenues (excluding metal) of € 3.2 billion

W większości przypadków zapytanie podzielone jest na partie. Partie odnoszą się do pozycji produktowych, w odniesieniu do których Umicore prosi o informacje cenowe. Jako dostawca mają

> Państwo możliwość wyboru pozycji/partii, dla których chcą Państwo podać wycenę.

12 Kliknąć niebieski przycisk "Select lots" (wybierz partie) w górnej części strony lub kliknąć w lewym panelu nawigacyjnym "Select lots/line **items**" (wybierz partie/pozycje).

Wybór partii

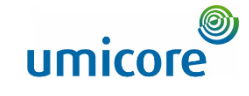

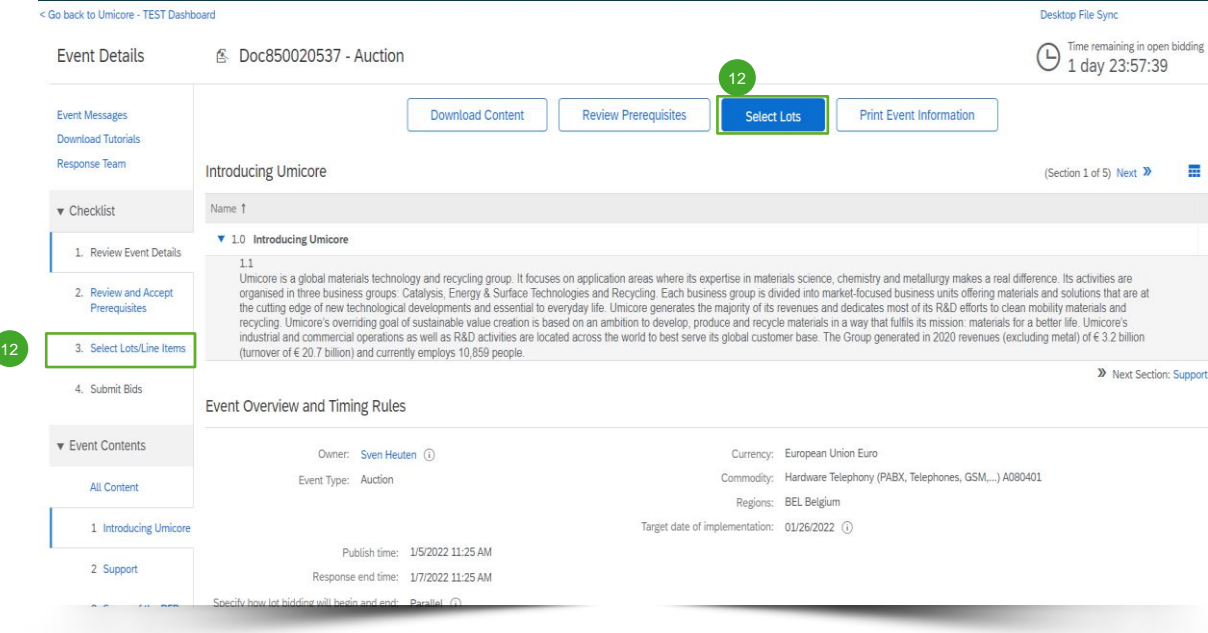

# Wybór partii

Doc850020537 - Auction

Ariba Sourcing < Go back to Umicore - TEST Dashboard

**Select Lots** 

▪ Przesłać odpowiedź, klikając "**Confirm Selected**  14 Cancel **Lots/Line Items**" (potwierdź wybrane partie/pozycje). Jeśli nie wybrali Państwo wszystkich partii, otrzymają Państwo dodatkową wyskakującą wiadomość, aby upewnić się, że nie chcą Państwo uczestniczyć w jednej lub więcej partii. Kliknąć "**Use Selected Lots**" (zastosuj wybrane partie) w celu kontynuowania.

Help v Messages >>

Desktop File Sync

≣

Prosimy skorzystać z pól wyboru przed partiami/pozycjami w celu ich wybrania. 13

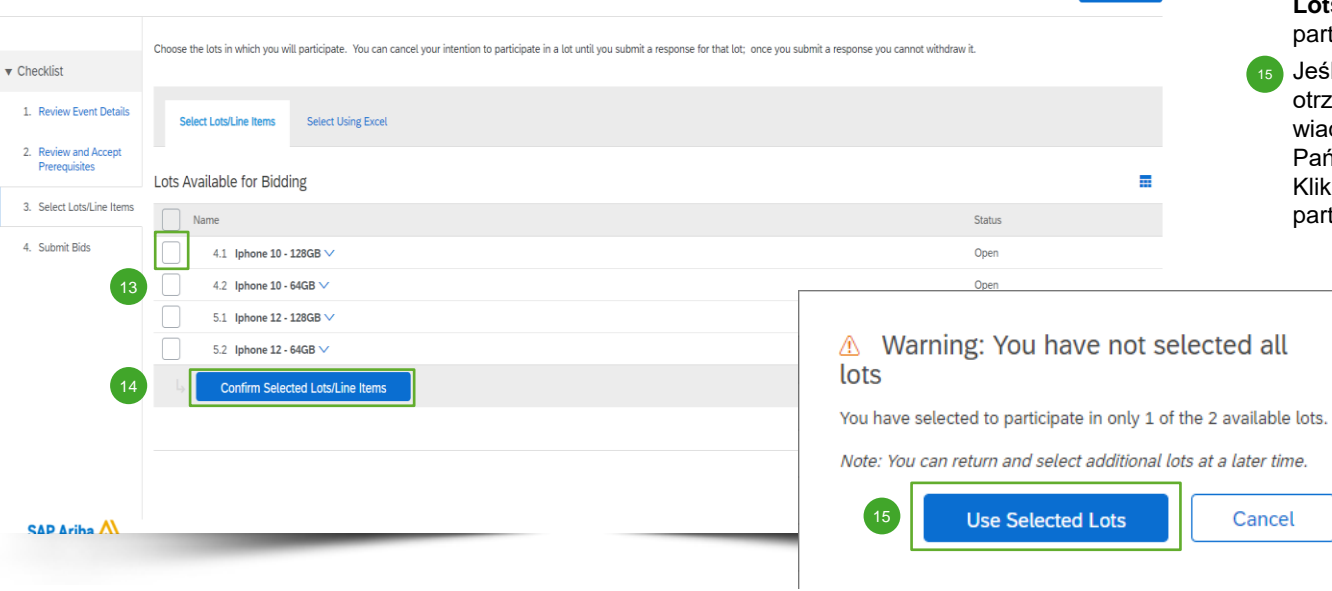

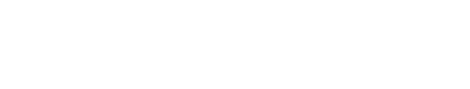

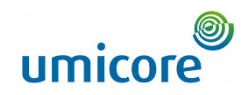

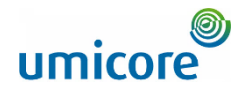

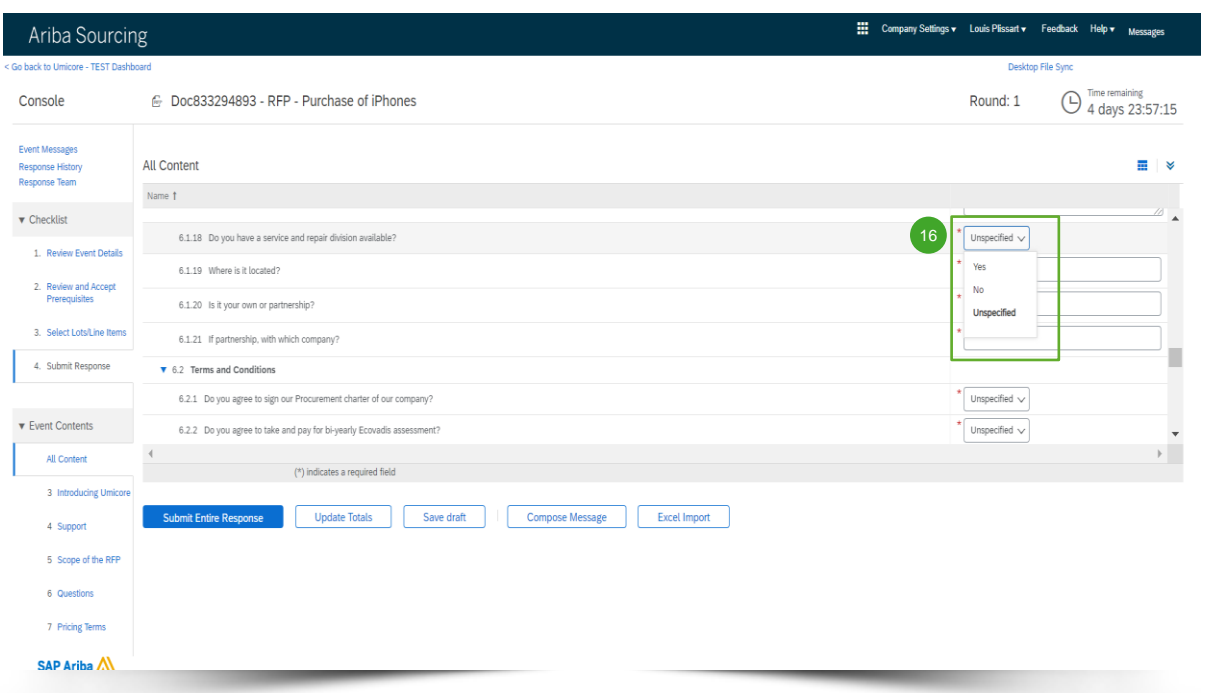

Zazwyczaj podczas e-aukcji dostawcy muszą jedynie podać cenę określonego (zestawu) pozycji lub partii.

Gromadzenie informacji za pomocą pytań nie jest powszechnie stosowane w przypadku e-aukcji. Jednakże dla potrzeb kompletności w niniejszym podręczniku uwzględniono wszystkie inne opcje.

W przypadku braku dostępnych pytań w e-aukcji prosimy przejść do kolejnej sekcji dotyczącej licytowania.

#### **Wstępnie zdefiniowane odpowiedzi**

16 Wstępnie zdefiniowane odpowiedzi wykorzystują funkcję rozwijaną.

Będą mogli Państwo odpowiedzieć wyłącznie za pomocą jednej z dostępnych opcji na rozwijanej liście.

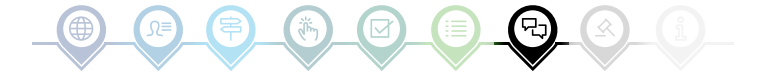

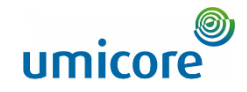

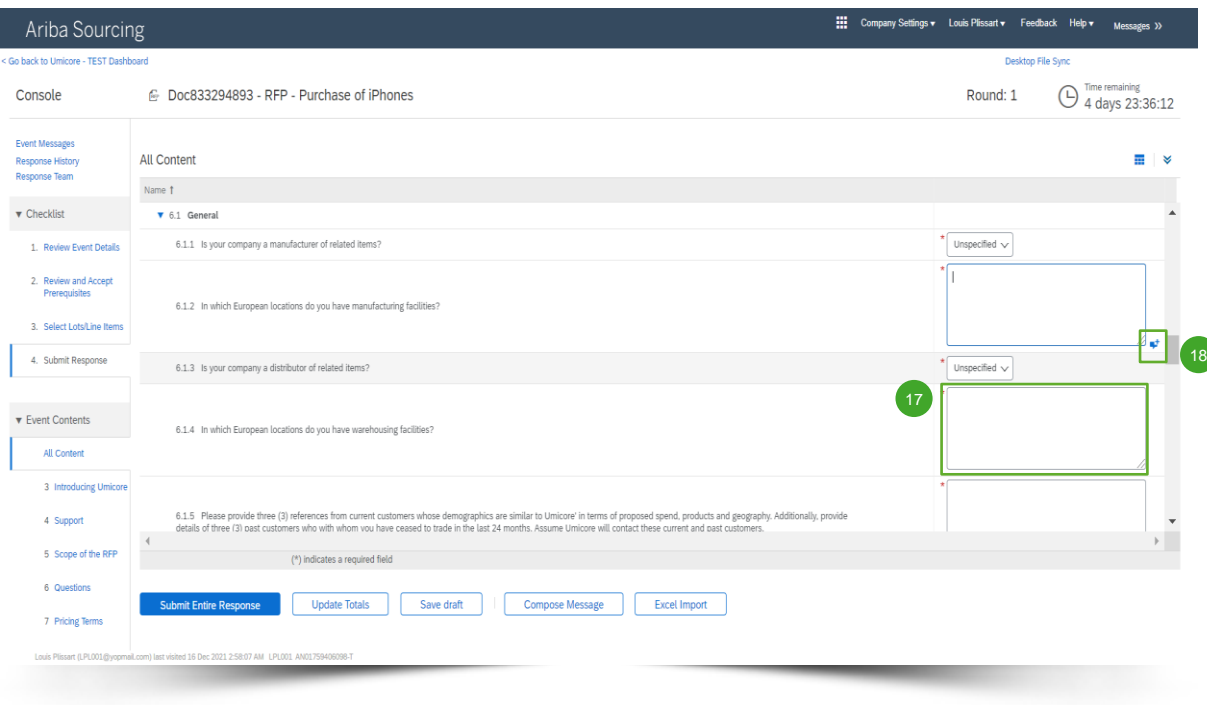

#### **Pytania otwarte**

- 17 Na pytania otwarte można odpowiadać, wprowadzając swoje dane wejściowe w puste pole tekstowe (mogą zawierać liczby, znaki specjalne itp.).
- W niektórych sytuacjach Umicore umożliwi Państwu dodanie załączników do określonego pytania otwartego. W takiej sytuacji zostanie to zaznaczone za pomocą niebieskiego dymka tekstowego.

Đ

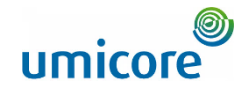

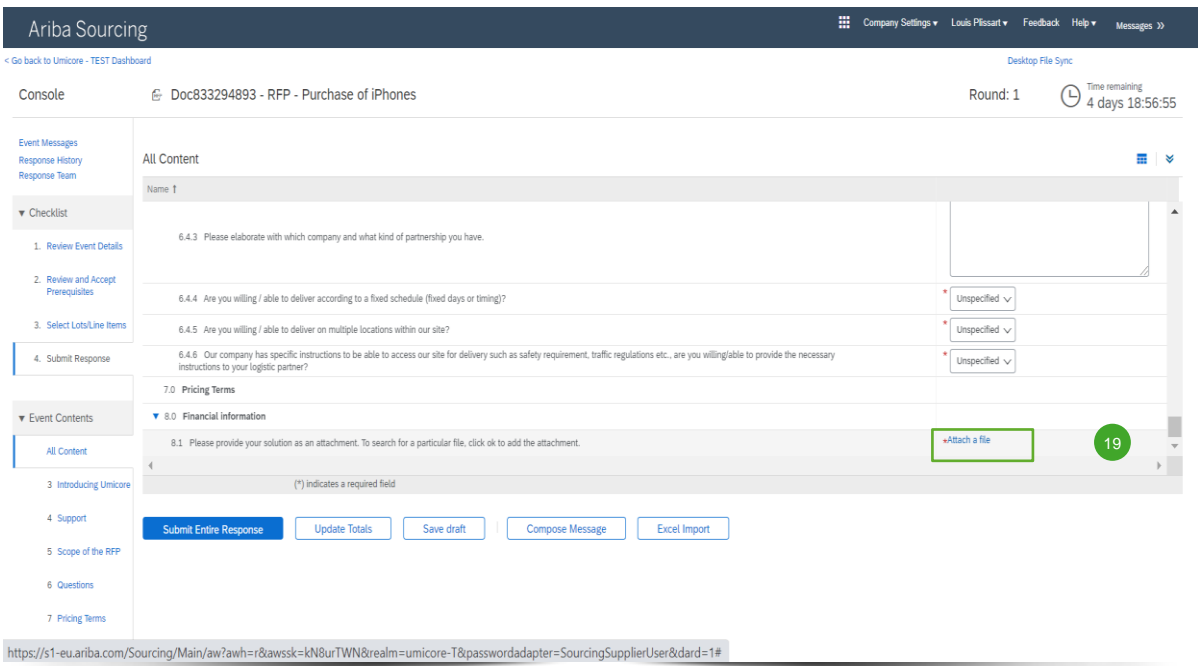

#### **Załączniki**

**Pań Niektóre pytania będą wymagały od Państwa** jedynie przesłania załącznika. Kliknąć "**Attach a**  19 **file**" i wybrać dokument, który chcą Państwo przesłać.

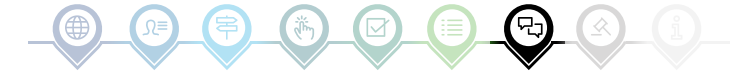

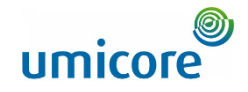

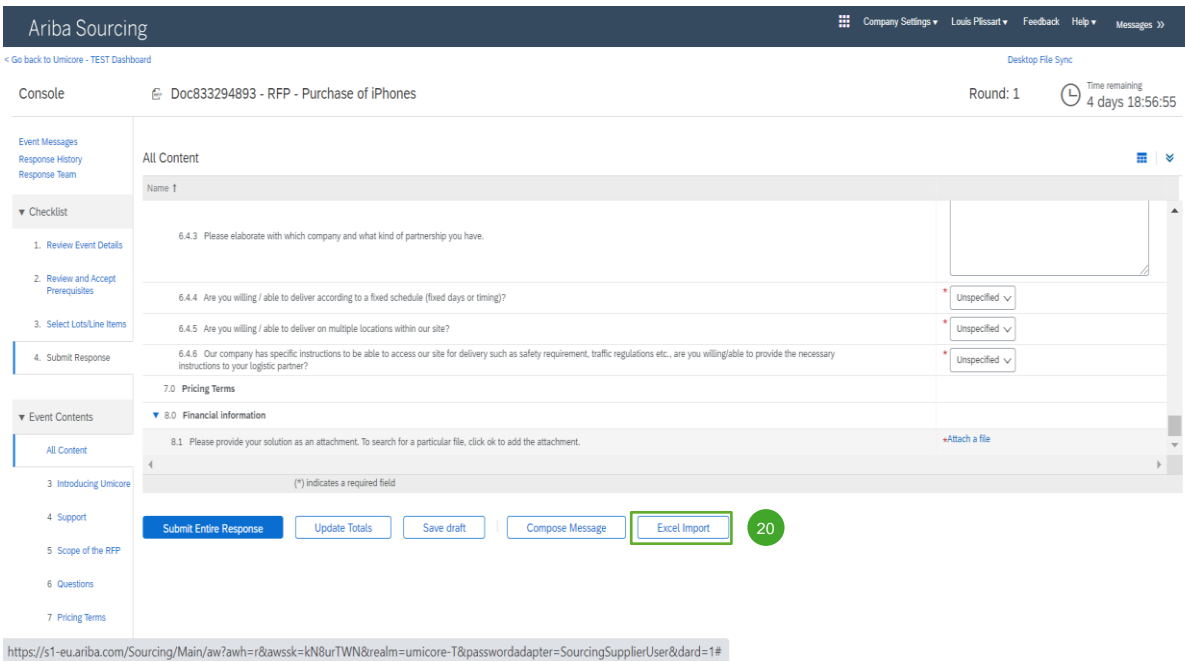

#### **Import do Excela**

 $\sqrt{20}$ 

Jeśli wolą Państwo pracować w Excelu, mogą Państwo pobrać treść RFx do arkusza kalkulacyjnego. Wtedy mogą Państwo podać swoje odpowiedzi w arkuszu kalkulacyjnym i ponownie przesłać treść do wydarzenia Ariba. Aby skorzystać z tej funkcji, należy kliknąć "Excel Import" (importuj do Excela).

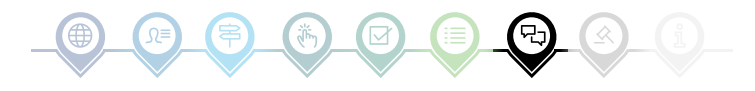

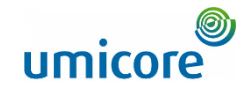

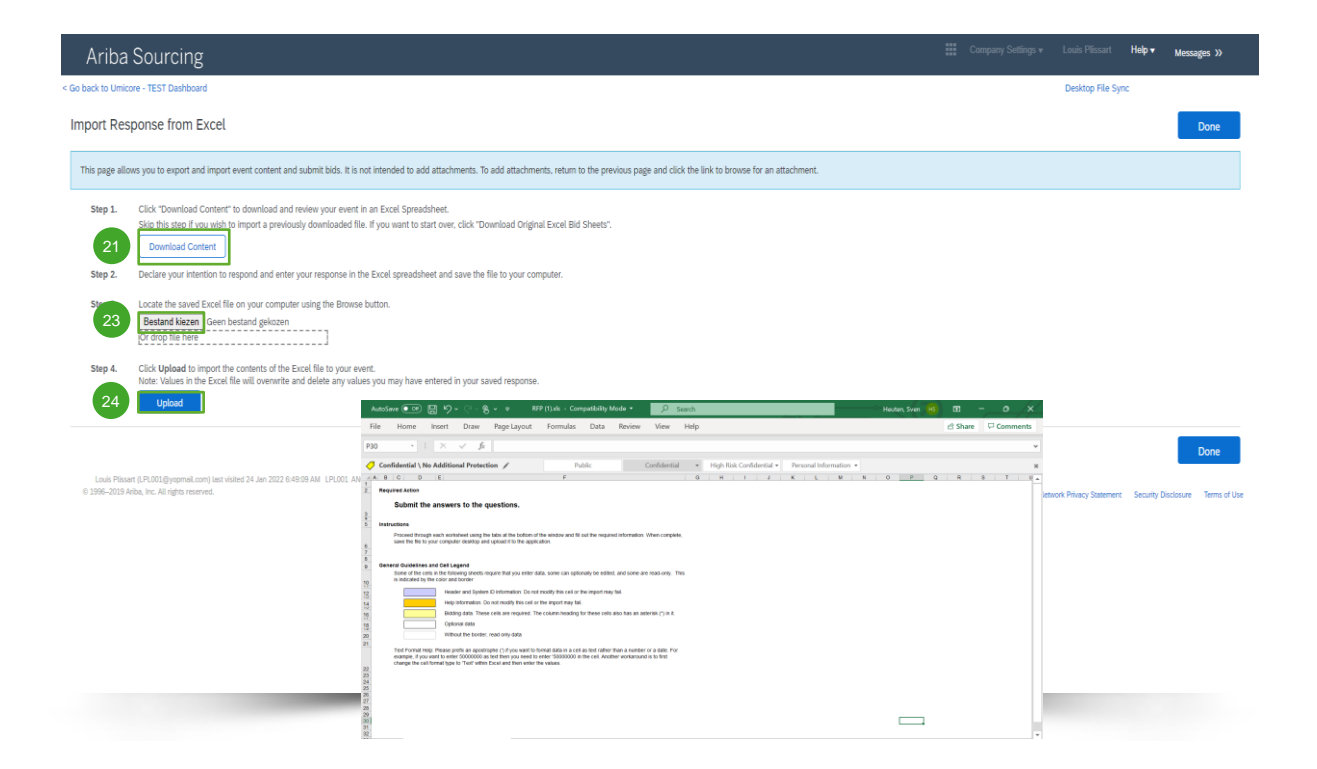

### **Import do Excela**

- Kliknąć "Download Content" w celu pobrania i przejrzenia swojego wydarzenia w arkuszu kalkulacyjnym Excel. Pominąć ten krok, jeśli chcą Państwo zaimportować uprzednio pobrany plik. 21
- Zadeklarować swój zamiar udzielenia odpowiedzi i wpisać swoją odpowiedź w arkuszu kalkulacyjnym Excel i zapisać plik na swoim komputerze. 22
- Wyszukać zapisany plik Excel na swoim komputerze za pomocą przycisku "Choose file" (wybierz plik). 23
- 24 Kliknąć "Upload" (prześlij) w celu zaimportowania treści pliku Excel do swojego wydarzenia.
- Uwaga: Wartości w pliku Excel nadpiszą i usuną wszelkie wartości, jakie mogli Państwo wprowadzić w zapisanej odpowiedzi.
- Uwaga: Nie mogą Państwo dodawać załączników za pośrednictwem pliku Excel. Aby dodać załączniki, należy wrócić do poprzedniej strony i kliknąć link w celu wyszukania załącznika.

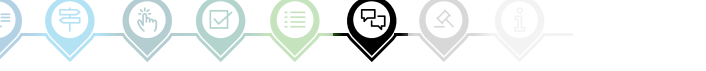

# Wstępna licytacja

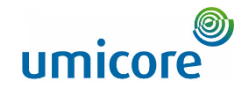

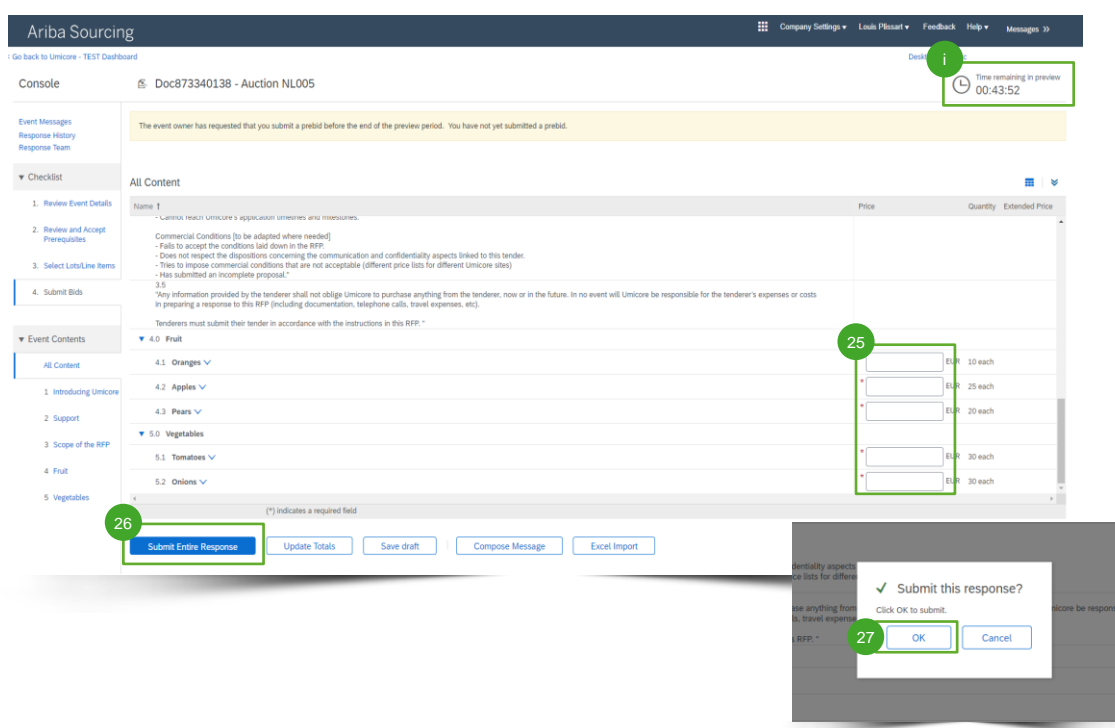

Wstępna licytacja jest często dozwolona w przypadku e-aukcji. Na tym etapie mogą Państwo wprowadzić swoje **ceny wywoławcze** dla wybranych partii zanim rozpocznie się rzeczywista aukcja.

- 25 Wprowadzić swoje ceny wywoławcze dla wybranych partii.
- Kliknąć "Submit entire response". 26
- Kliknąć "OK". Będzie to wymagane za każdym razem, gdy składają Państwo swoją ofertę.  $\sqrt{27}$

#### Informacje dodatkowe

- Prosimy pamiętać, że gdy rozpocznie się oficjalna licytacja, nie mogą Państwo zaproponować wyższej ceny niż cena wprowadzona przez Państwa jako wywoławcza. Ta cena wywoławcza określana jest jako "ceiling value".
- W każdej chwili można sprawdzić czas pozostały podczas wstępnej licytacji, w górnym prawym rogu.

### Wstępna licytacja

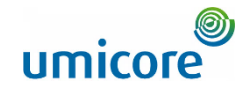

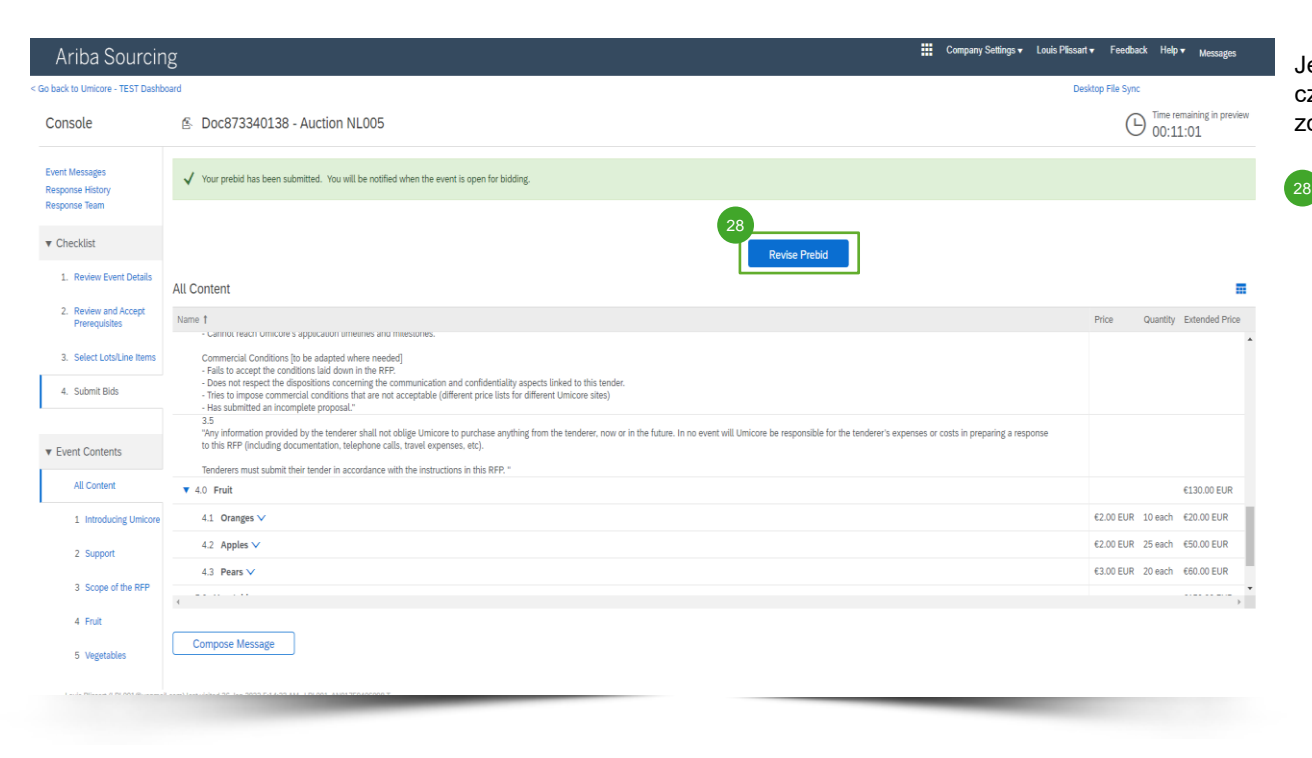

Jeśli wszystko poszło zgodnie z planem, w górnej części strony pojawi się zielony pasek i zdefiniowane przez Państwa ceny wywoławcze.

Podczas okresu wstępnej licytacji mogą Państwo skorygować swoją wstępną ofertę, jeśli jest to preferowane.

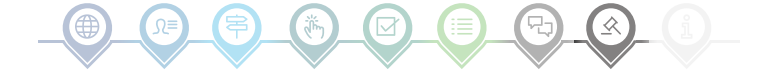

### **Licytowanie**

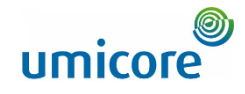

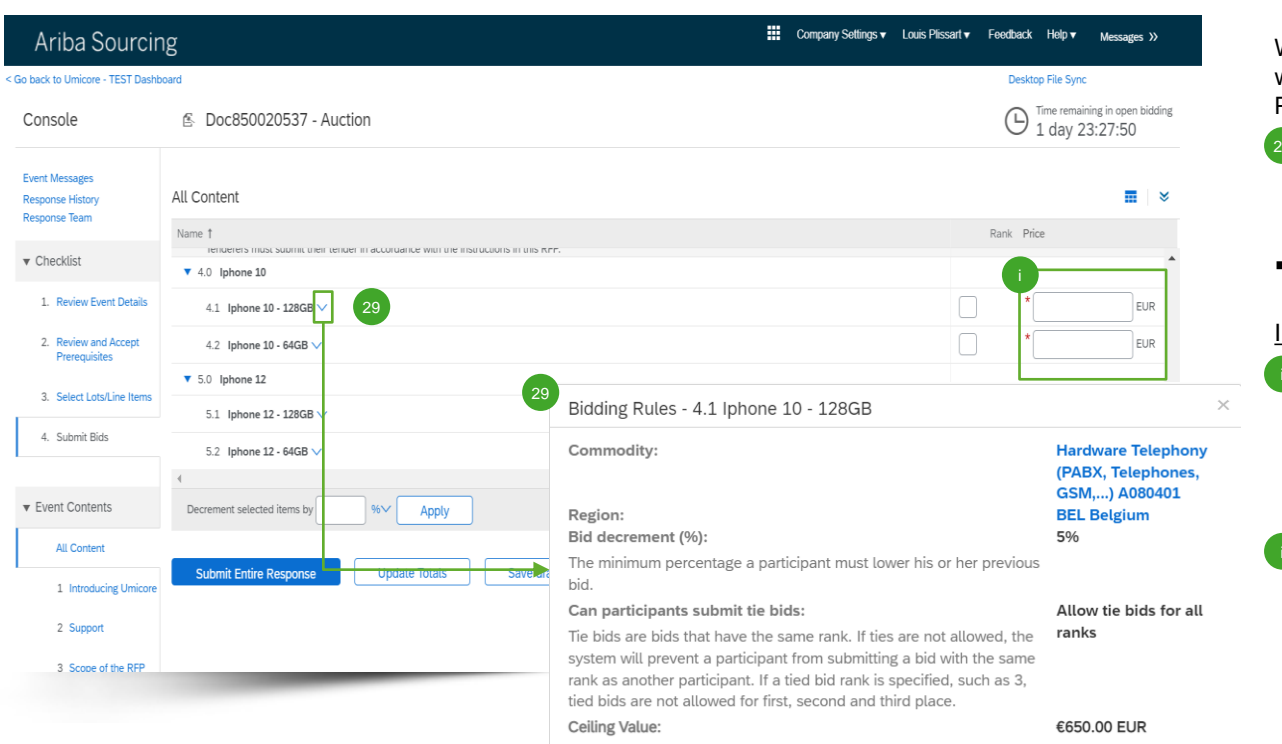

W treści e -aukcji będą mogli Państwo zobaczyć wszystkie pozycje i partie, dla których wskazali Państwo swój udział w procesie licytacji.

- 29 W przypadku gdy dozwolona jest wstępna licytacja i wprowadzili Państwo cenę wywoławczą, zostaną one wyświetlone w tym miejscu.
- Kliknąć strzałkę skierowaną w dół, obok każdej pozycji, aby zobaczyć reguły licytacji.

#### Informacje dodatkowe

- Dopóki wydarzenie jest otwarte do licytacji, mogą Państwo (ponownie) złożyć swoją odpowiedź dowolną liczbę razy. Prosimy wziąć pod uwagę, że reguły licytacji pozycji mogą wymagać, aby obniżyli Państwo swoją poprzednią ofertę o x%.
- Aby uzyskać więcej informacji na temat korygowania swojej oferty, prosimy zapoznać się z sekcją "Revising your response" w niniejszej sekcji dotyczącej licytacji.

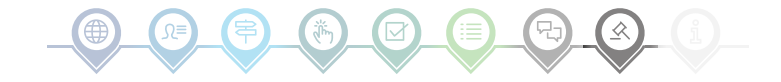

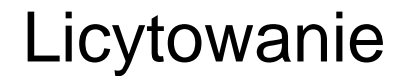

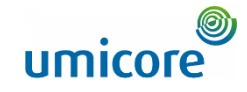

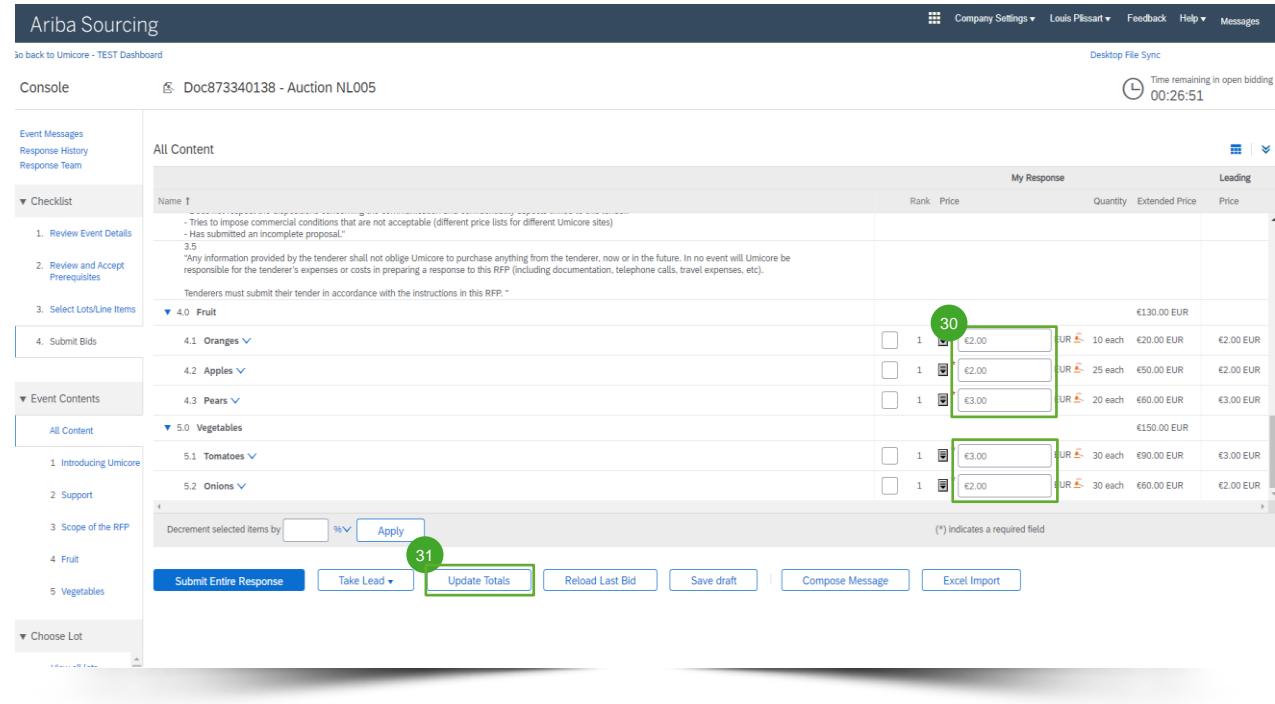

Aby zaktualizować swoją ofertę, mogą Państwo (1) ręcznie przekazać zaktualizowane informacje na temat wyceny, (2) przejąć prowadzenie lub (3) obniżyć wartość o wartość procentową lub nominalną. Każdą metodę wyjaśniono na poniższych slide'ach.

#### **Podanie informacji o wycenie**

- Podać informacje o wycenie w polach wprowadzania danych. 30
- <sup>31</sup> Użyć przycisku "Update Totals" (aktualizuj wartości łączne) w celu upewnienia się, czy Państwa ceny zostały prawidłowo sformatowane. Ponadto funkcja ta automatycznie obliczy wartości łączne dla wszystkich pozycji i połączonych partii.

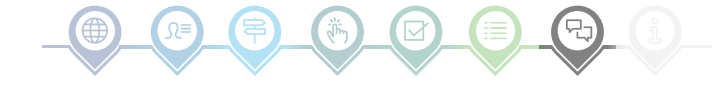

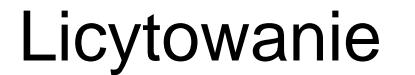

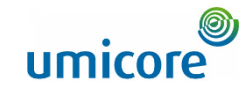

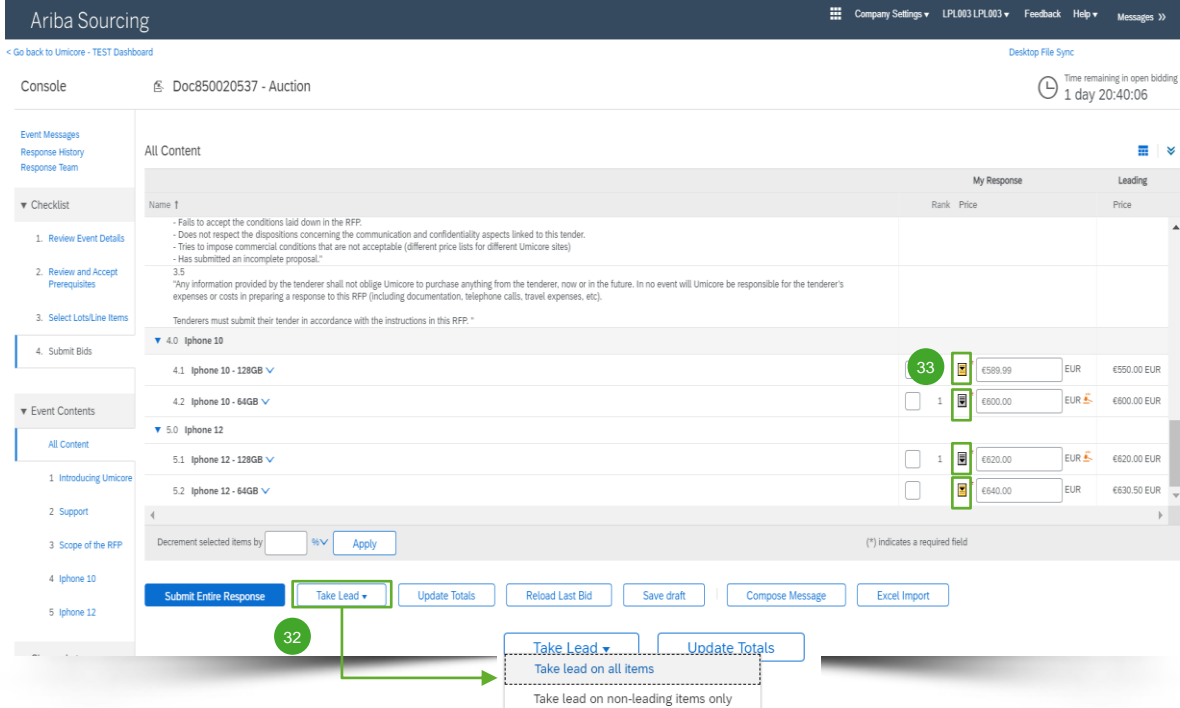

#### **Przejęcie prowadzenia**

- 32 Gdy klikną Państwo "Take Lead" (przejmij prowadzenie), będą mogli Państwo dokonać tego dla:
	- Wszystkich pozycji ("Take lead on all items")
	- Wyłącznie pozycji, dla których oferta nie jest wiodąca ("Take lead on nonleading items only")

Prosimy mieć na uwadze, że gdy wybiorą Państwo "**Take lead on all items**", Państwa oferta dla pozycji, dla której oferta jest wiodąca zostanie także zmniejszona o minimalne postąpienie w dół.

33 Mogą Państwo również przejąć prowadzenie, klikając złotą/srebrną strzałkę skierowaną w dół w każdym wierszu pozycji.

Pozycje, dla których oferta jest wiodąca wskazane są za pomocą ikony  $\sum_{n=1}^{\infty}$  obok ceny pozycji.

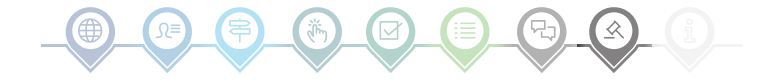

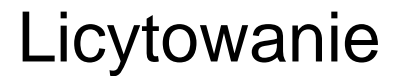

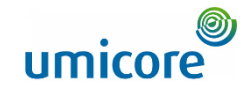

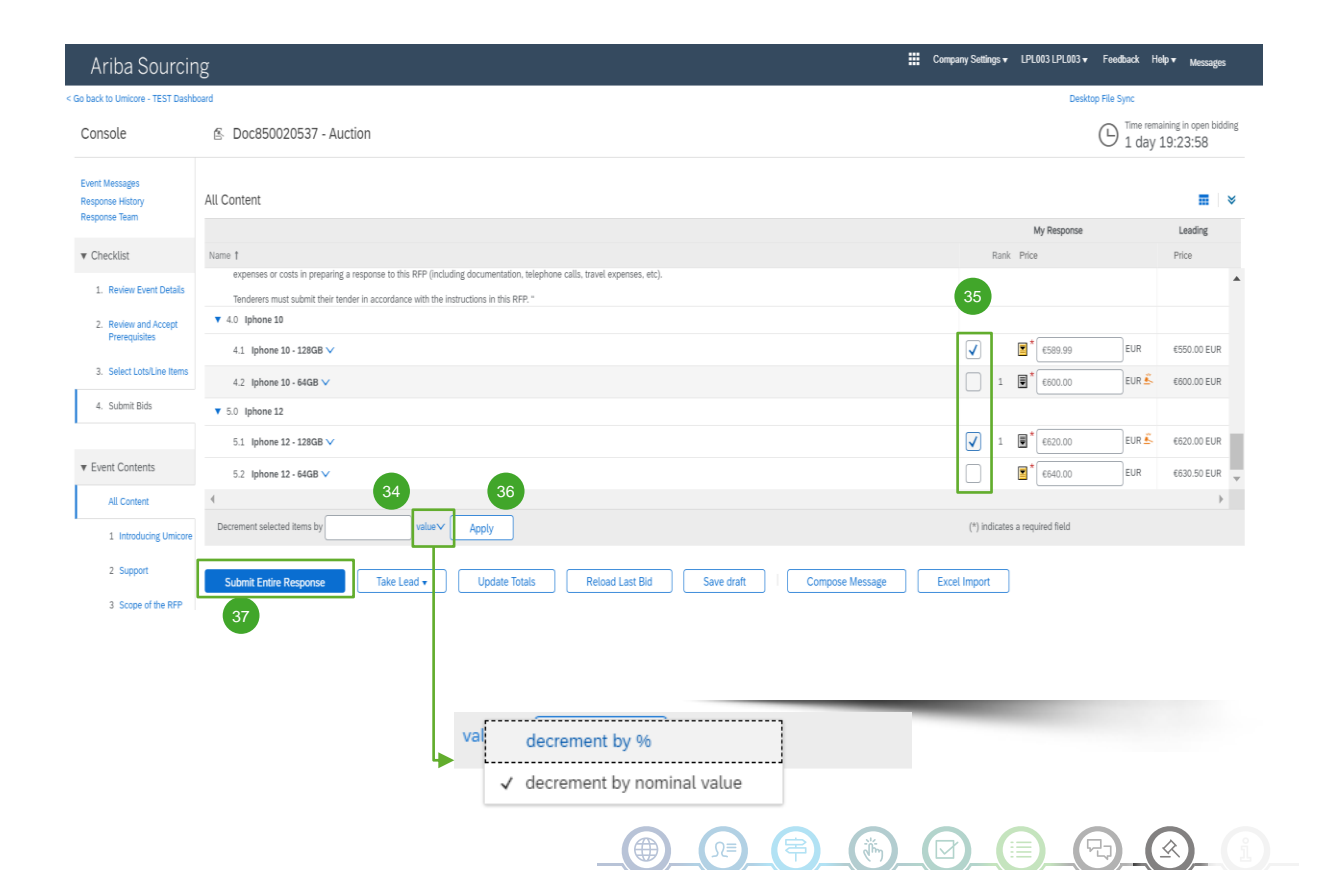

#### **Obniżenie wartości pozycji o wartość procentową lub nominalną**

- Podczas składania (nowej) oferty, mogą Państwo poprosić system o zmniejszenie cen o kwotę procentową lub wartość nominalną dla wybranych pozycji. 34
- Wybrać pozycje, dla których chcą Państwo obliczyć nową cenę. 35

▪ Kliknąć przycisk "**Apply**". 36

Prosimy pamiętać, że jeśli korygują Państwo ofertę, muszą Państwo obniżyć swoją cenę o co najmniej wartość procentową minimalnego postąpienia w dół (zob. slide 17 w celu uzyskania dalszych informacji).

Gdy już Państwa (nowa) oferta jest gotowa, prosimy kliknąć "Submit Entire Response" w celu złożenia odpowiedzi.  $\frac{37}{3}$ 

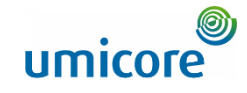

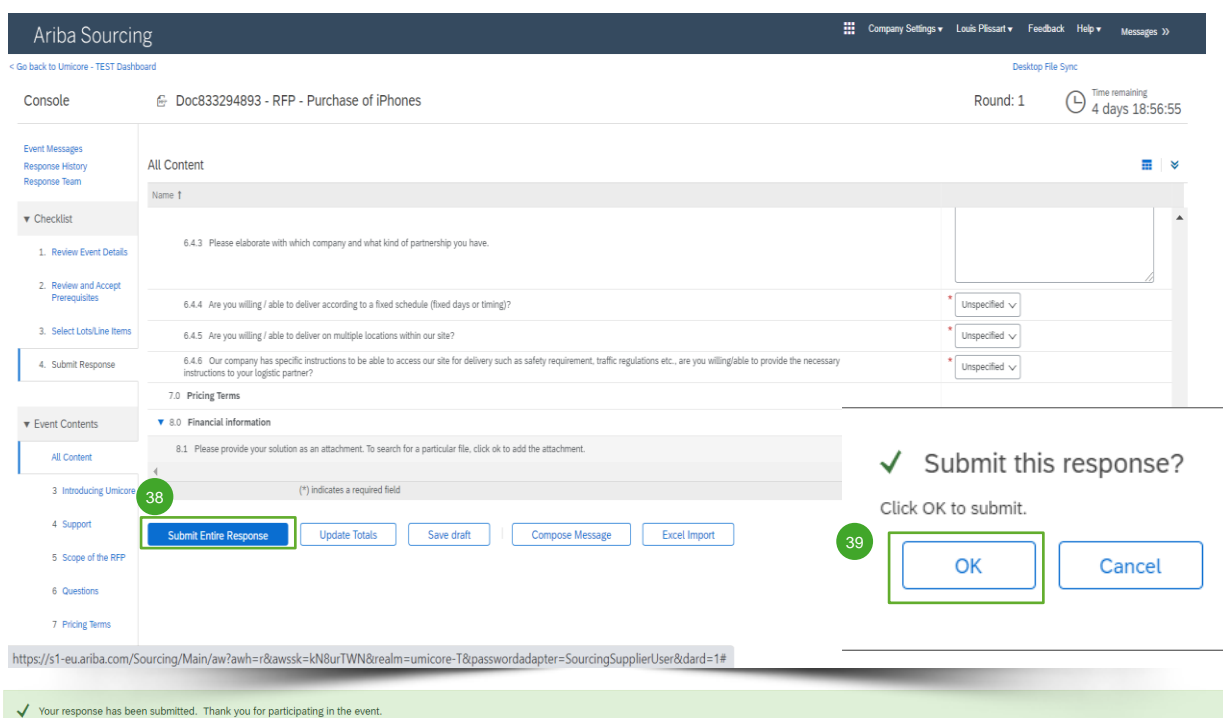

#### **Przesyłanie odpowiedzi**

38 Po podaniu odpowiedzi kliknąć "Submit Entire **Response**" w celu przesłania całej odpowiedzi.

Prosimy pamiętać, że wszystkie pytania oznaczone **gwiazdką \*** są obowiązkowe.

- 39 Kliknąć "OK" w celu potwierdzenia, że chcą Państwo przesłać swoje odpowiedzi.
- 40 Otrzymają Państwo potwierdzenie, podświetlone na zielono, gdy tylko odpowiedzi zostaną pomyślnie przesłane.

40

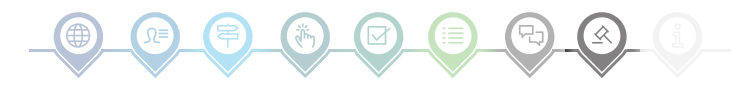

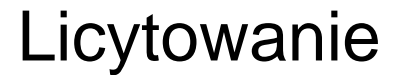

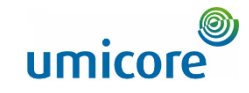

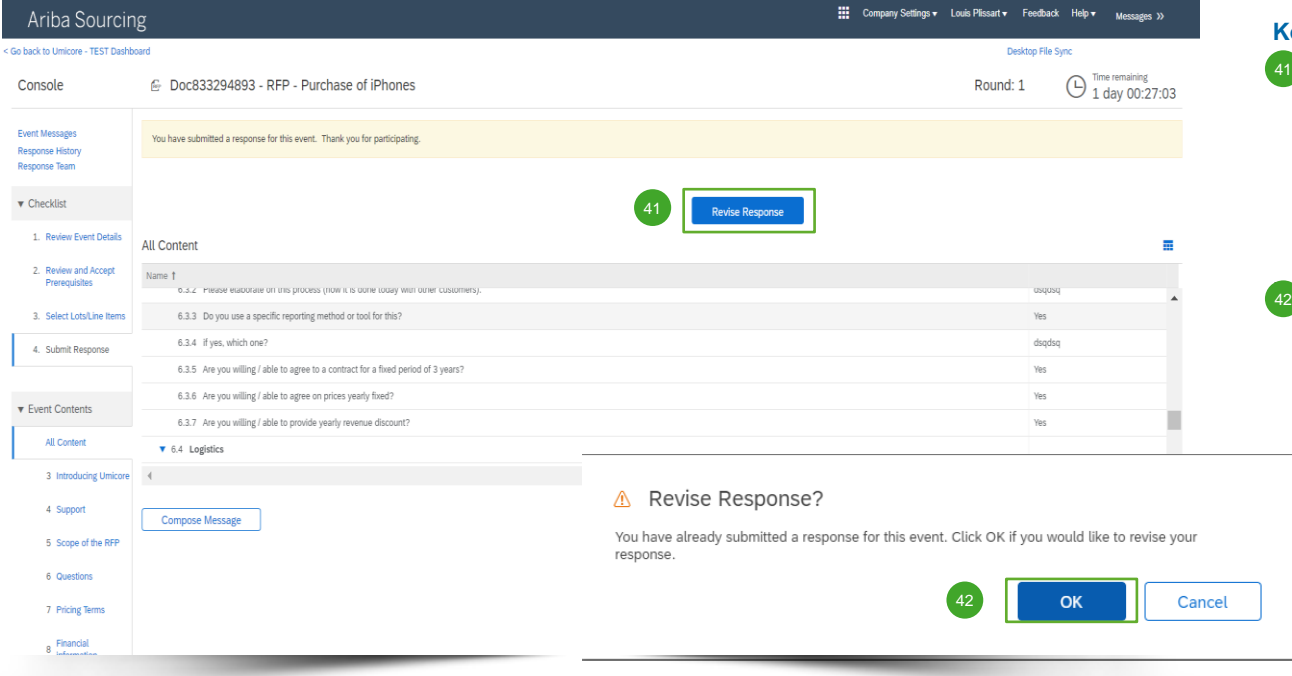

#### **Korekta odpowiedzi**

41 Mogą Państwo zmienić swoją odpowiedź, dopóki status wydarzenia nie zmieni się na "Pending Selection" (w oczekiwaniu na wybór) (w głównym menu "Proposals & Questionnaires"). Kliknąć "Revise Response" w celu zaktualizowania swoich odpowiedzi.

▪ Potwierdzić swój zamiar korekty, klikając "**OK**" na wyskakującym ekranie.

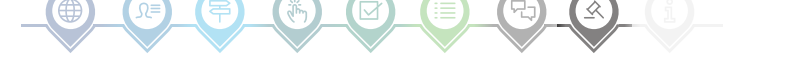

45

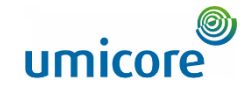

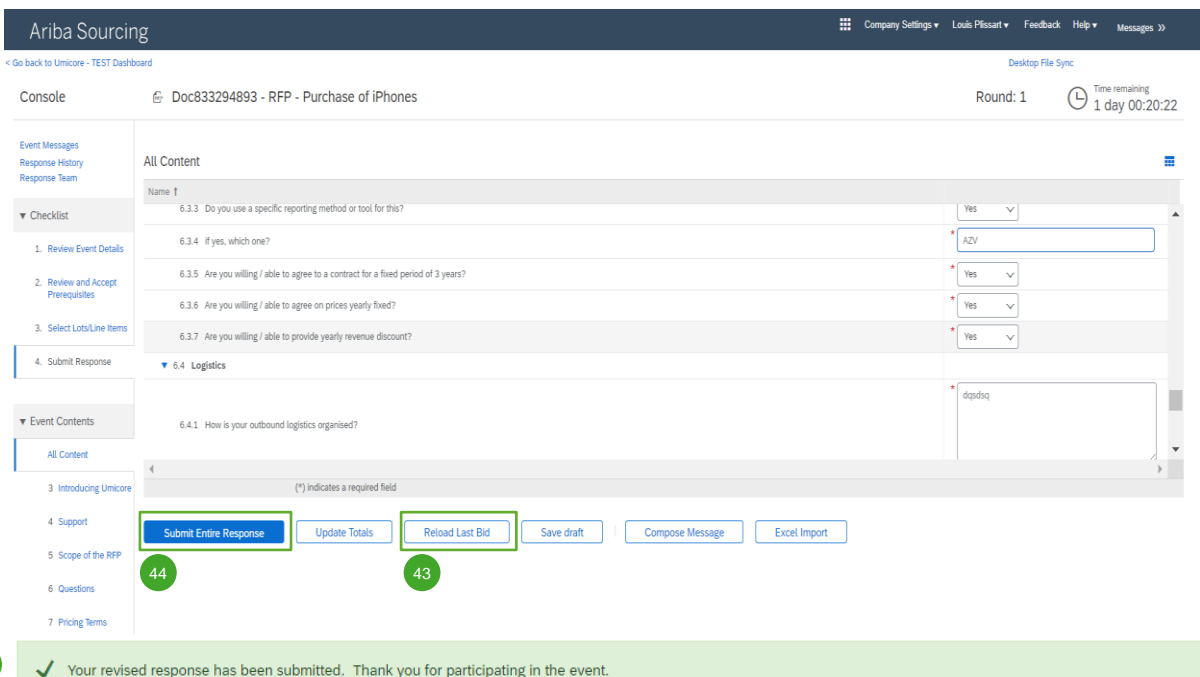

#### **Korekta odpowiedzi**

- 43 Optional Jeśli chcą Państwo cofnąć swoje zmiany i zresetować do odpowiedzi na podstawie ostatniej złożonej oferty, należy kliknąć "**Reload Last Bid**".
- 44 Po skorygowaniu swojej odpowiedzi kliknąć "**Submit Entire Response**" w celu przesłania odpowiedzi.
- 45 Otrzymają Państwo powiadomienie, że Państwa oferta została pomyślnie ponownie złożona.

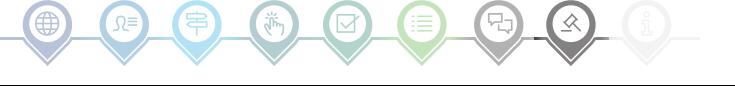

Ariba Sourcing < Go back to Umicore - TEST Dashboard  $\bigodot$  Time remaining<br>1 day 00:20:22 Console Doc833294893 - RFP - Purchase of iPhones Round: 1 Event Messages Response History **All Content** ÷ Response Team Name 1 6.3.3 Do you use a specific reporting method or tool for this? Yes  $\mathbf{v}$  $\blacktriangledown$  Checklist  $\overline{A}$ 6.3.4 if yes, which one? 1. Review Event Details  $\begin{tabular}{|c|c|} \hline \text{Yes} & $\sqrt$ \\ \hline \end{tabular}$ 6.3.5 Are you willing / able to agree to a contract for a fixed period of 3 years? 2. Review and Accept Prerequisites Yes 6.3.6 Are you willing / able to agree on prices yearly fixed? 3. Select Lots/Line Items Yes 6.3.7 Are you willing / able to provide yearly revenue discount? 4. Submit Response  $\blacktriangledown$  6.4 Logistics dqsdsq **v** Event Contents 6.4.1 How is your outbound logistics organised? All Content 3 Introducing Umicore (\*) indicates a required field 4 Support **Submit Entire Response Update Totals Reload Last Bid** Save draft **Compose Message Excel Import** 5 Scope of the RFP 6 Questions

### **Czas**

46 Czas pozostały w ramach każdej partii zostanie wyświetlony w górnej części okna. Prosimy zawsze mieć ten czas na uwadze.

### Licytowanie

7 Pricing Terms 8 Financial

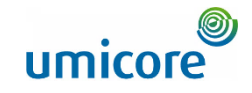

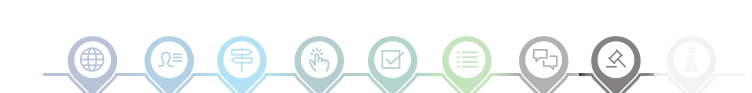

Company Settings v Louis Plissart v Feedback Help v Messages >>

### Komunikat o wydarzeniu

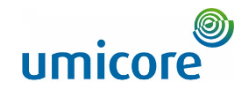

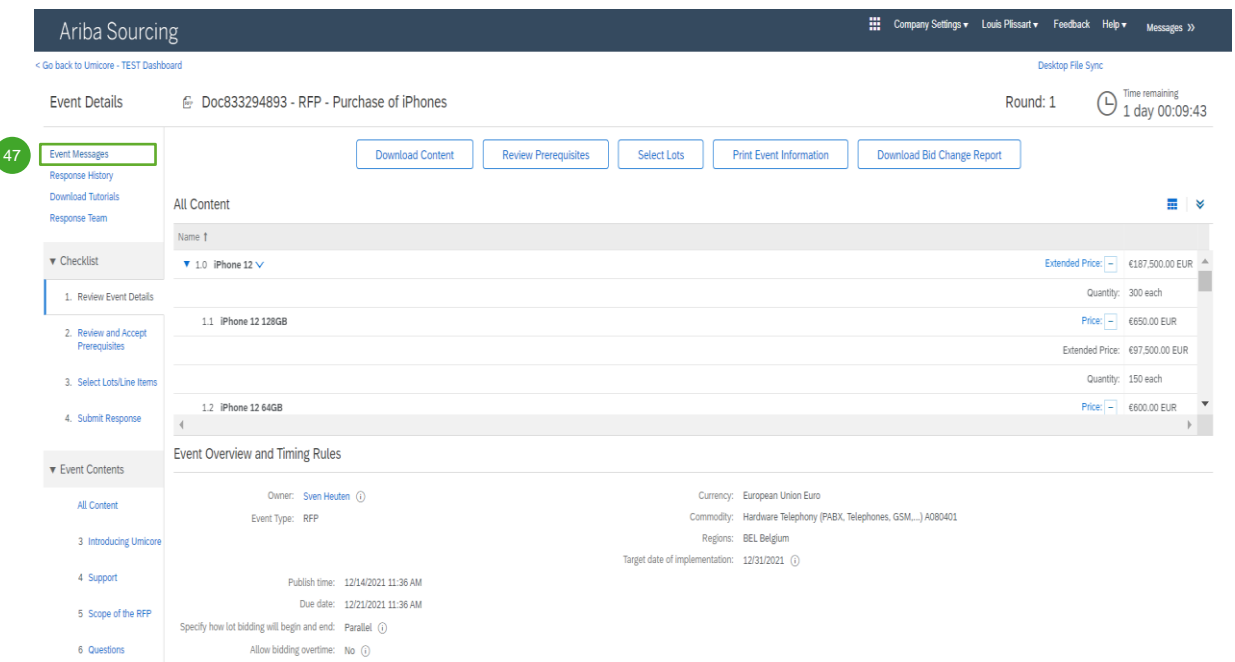

#### **Wiadomości o wydarzeniach**

Zamiast komunikacji drogą e-mailową, SAP Ariba wspiera wysyłanie bezpośrednich wiadomości na platformie za pośrednictwem wiadomości o wydarzeniach. Wiadomości o wydarzeniach można przeglądać i tworzyć, klikając lewy panel nawigacyjny w "Event **Messages**".  $47$ 

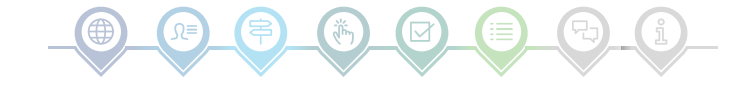

26

### Komunikat o wydarzeniu

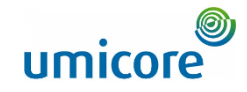

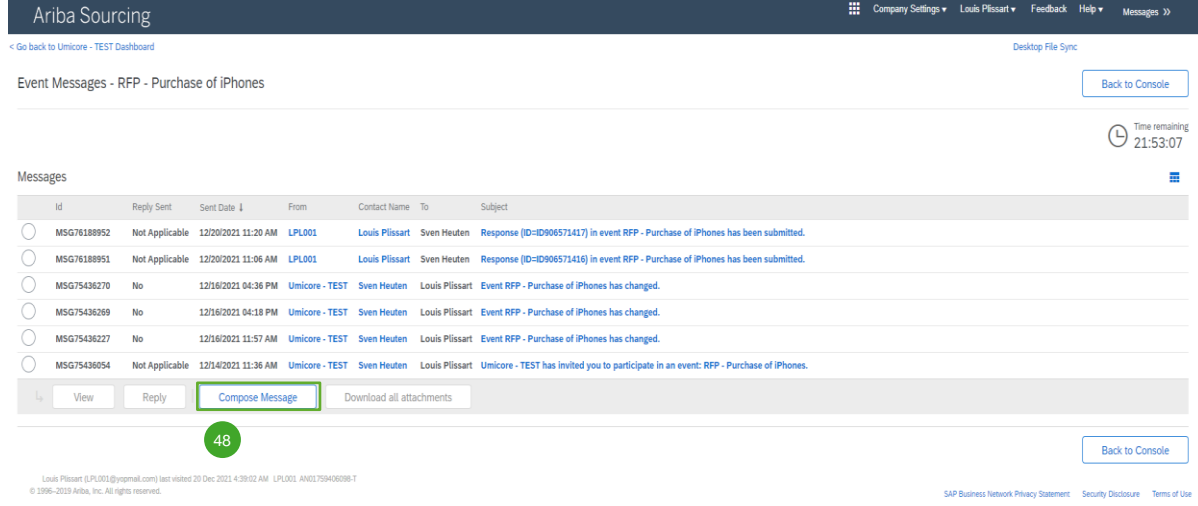

### **Wiadomości o wydarzeniach**

48 Jeśli mają Państwo jakiekolwiek pytania lub potrzebują wyjaśnień dla tego określonego wydarzenia od swojego buyera, prosimy kliknąć "**Compose Message**" (utwórz wiadomość) i przesłać swoje pytanie.

Gdy dany buyer udzieli odpowiedzi, jego odpowiedź pojawi się w sekcjach wiadomości o wydarzeniach.

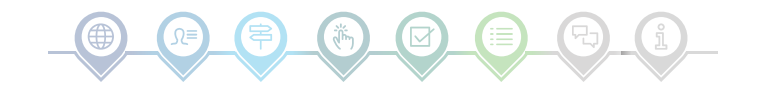

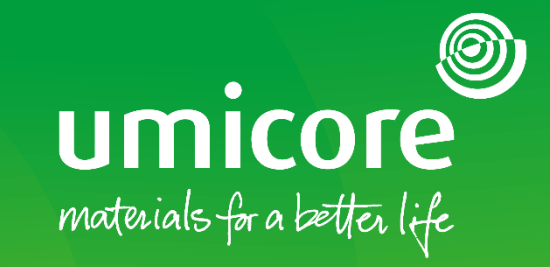

### W celu uzyskania dodatkowych informacji:

- **· Prosimy zapoznać się z naszą [strefą dostawcy SAP Ariba](https://www.umicore.com/en/supplier-zone/sap-ariba-umicore/)**
- **·** Prosimy skontaktować się ze swoją osobą do kontaktu w Umicore
- **·** Prosimy przesłać e-mail do naszego [zespołu wsparcia Ariba](mailto:ariba.supplier.support@umicore.com)

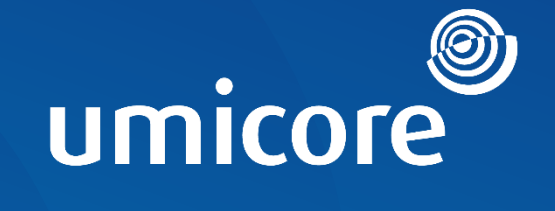

# materials for a better life